## **Διάμεσοι ενός τριγώνου Ονοματεπώνυμο(α):**

Η διάμεσος σε ένα τρίγωνο συνδέει μια κορυφή του τριγώνου με το μέσο της απέναντι πλευράς. Σε προηγούμενες έρευνες ενδεχομένως να ανακαλύψατε ιδιότητες των διχοτόμων, των μεσοκαθέτων και των υψών ενός τριγώνου. Μπορείτε να διατυπώσετε κάποια υπόθεση σχετικά με τις διαμέσους; Ορισμένες ιδιότητες ίσως μπορούν να προβλεφθούν, αλλά υπάρχουν και στις διαμέσους καινούρια στοιχεία.

# **Σχέδιο και έρευνα**

- 1. Κατασκευάστε το τρίγωνο ΑΒΓ.
- 2. Κατασκευάστε τα σημεία στο μέσο των τριών πλευρών.
- 3. Κατασκευάστε δύο από τις τρεις διαμέσους, η καθεμιά από τις οποίες συνδέει μια κορυφή με το σημείο στο μέσο της απέναντι πλευράς.

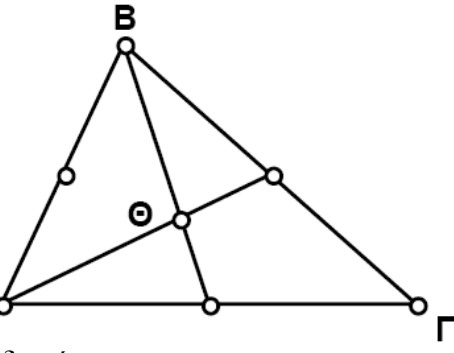

κατασκευάσει τρεις διαμέσους, επιλέξτε δύο από αυτές. Κατόπιν στο μενού **Κατασκευή** επιλέξτε **Τομής**.

- Εάν έχετε ήδη 4. Κατασκευάστε το σημείο τομής των δύο διαμέσων.
	- 5. Κατασκευάστε την τρίτη διάμεσο.
	- Ε1. Τι παρατηρείτε σχετικά με την τρίτη διάμεσο; Μεταφέρετε μια κορυφή του τριγώνου προκειμένου να επαληθεύσετε ότι η εικασία αυτή ισχύει για κάθε τρίγωνο.

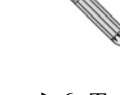

Χρησιμοποιήστε το 6. Το σημείο τομής των εργαλείο κειμένου και κάντε κλικ μια φορά στο σημείο ώστε να εμφανίσετε την ετικέτα του. Κάντε διπλό κλικ στην ετικέτα προκειμένου να την αλλάξετε.

Προτού μετρήσετε 7. Μετρήστε την μια απόσταση μεταξύ δύο σημείων, επιλέξτε τα σημεία αυτά.

 διαμέσων ονομάζεται **κέντρο βάρους** του τριγώνου. Εμφανίστε την ετικέτα του και αλλάξτε την σε Κβ (αρχικά των λέξεων Κέντρο βάρους).

 απόσταση από το Β έως το Κβ, καθώς και την απόσταση από το Κβ έως το σημείο Η στο μέσο του ΑΓ.

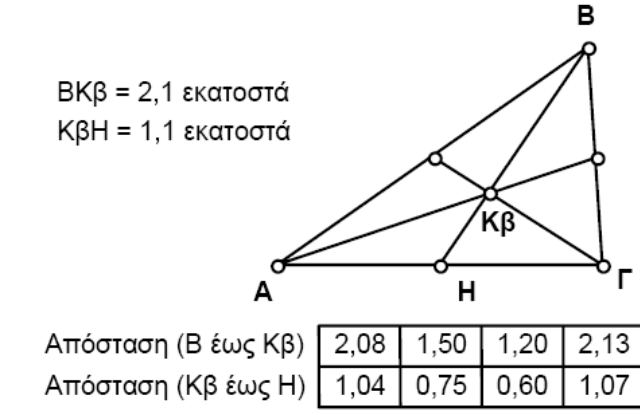

**52** ● Διδάσκοντας Γεωμετρία με το *The Geometer's Sketchpad* Υποδειγματικές δραστηριότητες

# *Διάμεσοι ενός τριγώνου (συνέχεια)*

8. Μεταφέρετε τις κορυφές του τριγώνου ΑΒΓ και αναζητήστε μια σχέση μεταξύ της ΒΚβ και της ΚβΗ.

Επιλέξτε τις δύο 9. Κατασκευάστε έναν πίνακα με αυτές τις δύο μετρήσεις. μετρήσεις. Κατόπιν επιλέξτε **Πινακοποίηση** από το μενού **Μέτρηση**. 10. Μεταβάλετε το τρίγωνο και κάντε διπλό κλικ στον πίνακα τιμών για

- την προσθήκη νέας εγγραφής.
- 11. Συνεχίστε να μεταβάλλετε το τρίγωνο και να προσθέτετε νέες εγγραφές στον πίνακα, ωσότου είστε σε θέση να διακρίνετε μια σχέση μεταξύ των αποστάσεων ΒΚβ και ΚβΖ.

εισαγωγή μιας μέτρησης σε έναν υπολογισμό, κάντε κλικ μια φορά σ' αυτή.

- Για την 12. Βασιζόμενοι στις παρατηρήσεις σας σχετικά με τις τιμές του πίνακα, χρησιμοποιήστε τον Υπολογιστή προκειμένου να δώσετε μια έκφραση με τις μετρήσεις, που θα παραμένει σταθερή ακόμη και όταν μεταβάλλονται οι μετρήσεις.
	- Ε2. Γράψτε την έκφραση που υπολογίσατε στο βήμα 12.

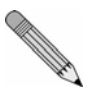

Ε3. Γράψτε μια εικασία σχετικά με τον τρόπο με τον οποίο το κέντρο βάρους χωρίζει σε τμήματα καθεμιά από τις διαμέσους ενός τριγώνου.

Κατόπιν στο μενού **Γράφημα** επιλέξτε **Αποτύπωση δεδομένων πίνακα**. Στο πλαίσιο διαλόγου Αποτύπωση σημείων από τον πίνακα κάντε κλικ στην **Αποτύπωση** (εφόσον δεν επιθυμείτε να προβείτε σε αλλαγή οποιουδήποτε από τα δεδομένα).

- Επιλέξτε τον πίνακα. 13. Προχωρήστε σε αποτύπωση των δεδομένων του πίνακα. Θα πρέπει να λάβετε ένα γράφημα με αρκετά συγγραμμικά σημεία.
	- 14. Κατασκευάστε μια ευθεία διερχόμενη από οποιαδήποτε δύο εκ των σημείων των δεδομένων και μετρήστε την κλίση της.
	- Ε4. Εξηγήστε τη σημασία της κλίσης της ευθείας που διέρχεται από τα σημεία των δεδομένων.

## **Περαιτέρω εξερεύνηση**

Δημιουργήστε ένα Προσαρμοσμένο εργαλείο που κατασκευάζει το κέντρο βάρους ενός τριγώνου. Αποθηκεύστε το εργαλείο αυτό για μελλοντικές έρευνες σχετικά με το κέντρο βάρους ενός τριγώνου.

Υποδειγματικές δραστηριότητες Διδάσκοντας Γεωμετρία με το *The Geometer's Sketchpad* ● **53**

# **Διάμεσοι ενός τριγώνου (σ. 52)**

**Προαπαιτούμενα:** Οι μαθητές πρέπει να γνωρίζουν ή να μυηθούν στις έννοιες των όρων *σημείο στο μέσο* και *διάμεσος*. Επίσης, είναι χρήσιμο εάν γνωρίζουν τον τρόπο ταξινόμησης τριγώνων.

#### **Χρόνος στην τάξη:** 30-40 λεπτά.

**Παράδειγμα σχεδίου/Προσαρμοσμένου εργαλείου:** *Δραστηριότητες\Σημεία τριγώνου.gsp* (Προσαρμοσμένο εργαλείο *Κέντρο βάρους*)*.*

#### **Σχέδιο και έρευνα**

- Ε1. Η τρίτη διάμεσος διέρχεται από το σημείο τομής των άλλων δύο. Οι τρεις διάμεσοι είναι συντρέχουσες.
- Ε2. Οι μαθητές μπορούν να εγγράψουν έναν από τους παρακάτω υπολογισμούς:

$$
BK\beta/K\beta H = 2,000 K\beta H/BK\beta = 0,500
$$

- Ε3. Το κέντρο βάρους διαιρεί κάθε διάμεσο σε δύο μέρη, ένα από τα οποία είναι διπλάσιο του άλλου.
- Ε4. Η κλίση της ευθείας είναι 1/2 (ή 2, αναλόγως του τρόπου με τον οποίο οι μαθητές δημιουργούν τους πίνακές τους). Η τιμή αυτή παριστάνει το λόγο μεταξύ των μηκών των ευθύγραμμων τμημάτων που δημιουργεί πάνω σε μια διάμεσο το κέντρο βάρους.

## **Περαιτέρω εξερεύνηση**

Για οδηγίες σχετικά με τη δημιουργία και αποθήκευση Προσαρμοσμένων εργαλείων, δείτε το σχετικό θέμα στη Βοήθεια. Ένα δείγμα επίσης Προσαρμοσμένου εργαλείου σχετικά με το κέντρο βάρους υπάρχει στις *Δραστηριότητες\Σημεία τριγώνου.gsp*  στο CD-ROM που περιέχει κι αυτό το βιβλίο.